حال برای اماده سازی سیستم با گامهای زیر نرم افزار و فلش پلیر را نصب میکنیم:

1 : از بخش remove or Add ویندوزتان تمام فلش پلیر هایی که نصب هست را حذف کنید

:2 از بخش remove or Add ویندوزتان تمام ادوبی کانکتهایی که نصب هست را حذف کنید (اگر قبلا نصب کرده اید)

3 : اخرین ورژن فلش پلیر را از لینک روبرو دانلود کنید و نصب نمایید : [دانلود](https://soft98.ir/software/flash-tools/29-adobe-flash-player.html) فلش پلیر [نسخه](https://soft98.ir/software/flash-tools/29-adobe-flash-player.html) اخر

4 : اخرین ورژن 2۰2۰ ادوب کانکت را از لینک های زیر متناسب با سیستم عاملتان انتخاب کنید :برای مثال <mark>دانلود ادوب کلاینک ویندوز</mark>

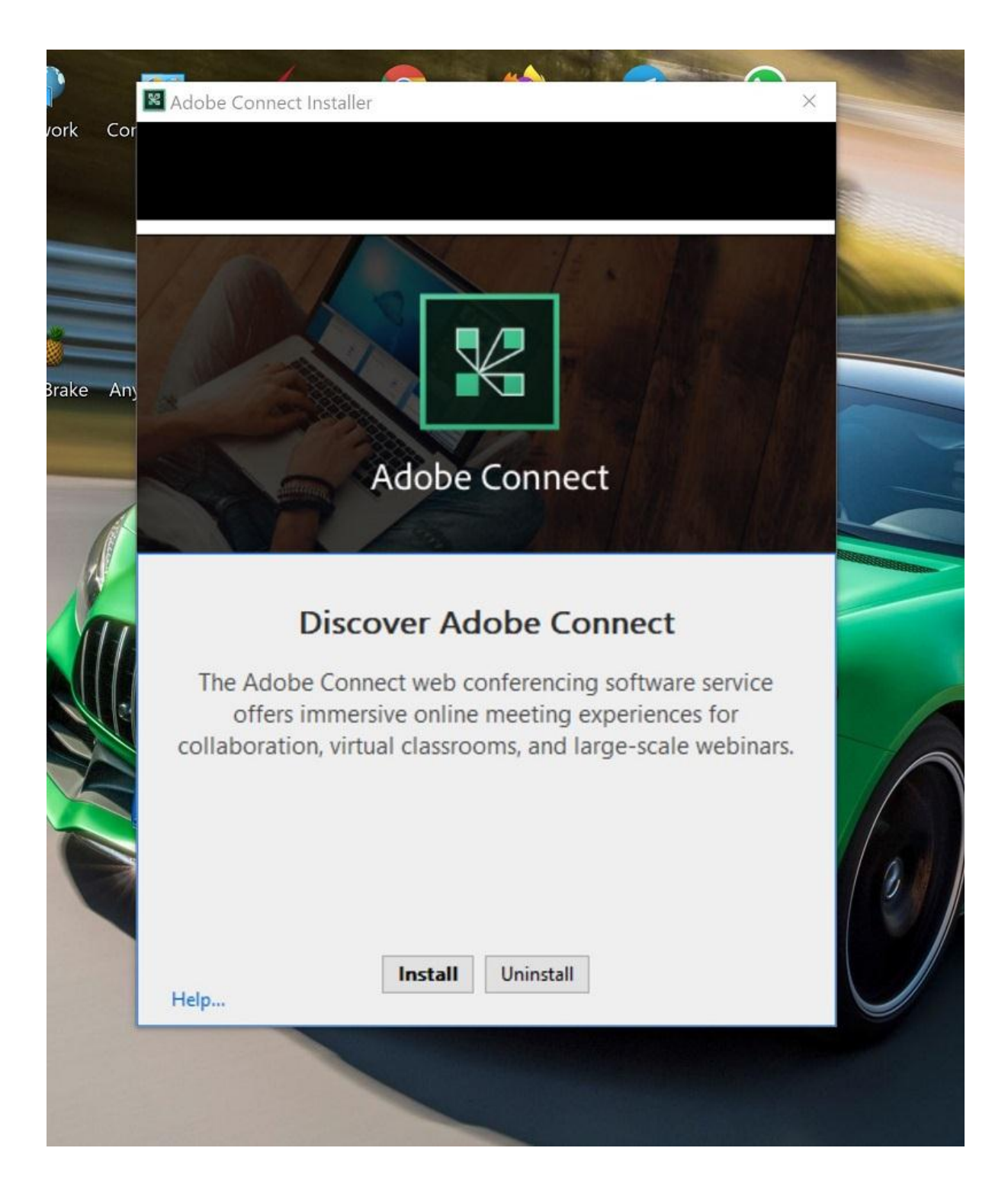

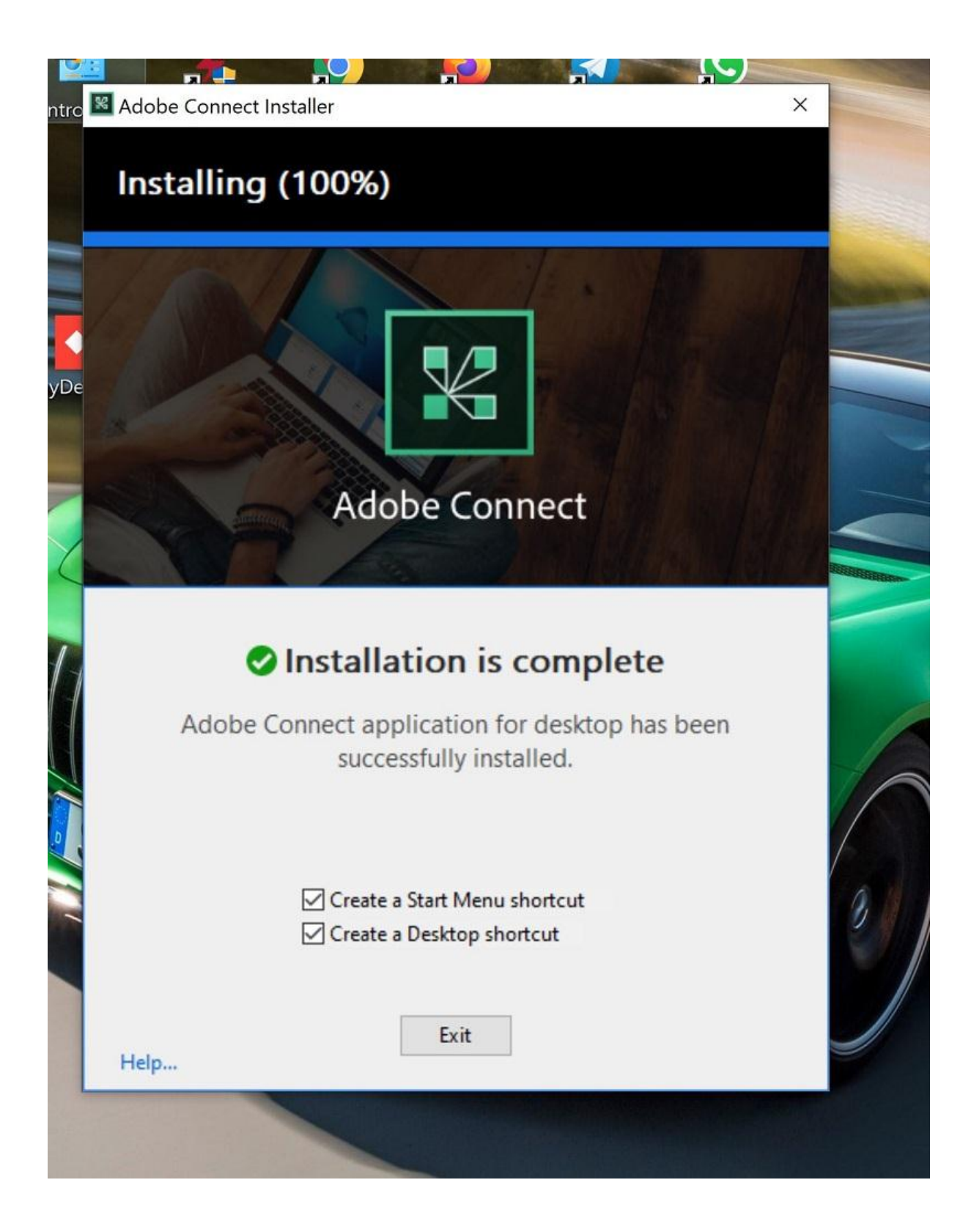

5 :نرم افزار اجرا نمایید در صفحه زیر آدرس کالس خود را وارد نمایید.آدرس کالس درسهای خود را از همین سایت یا سایت مرکز خود دریافت نمایید.

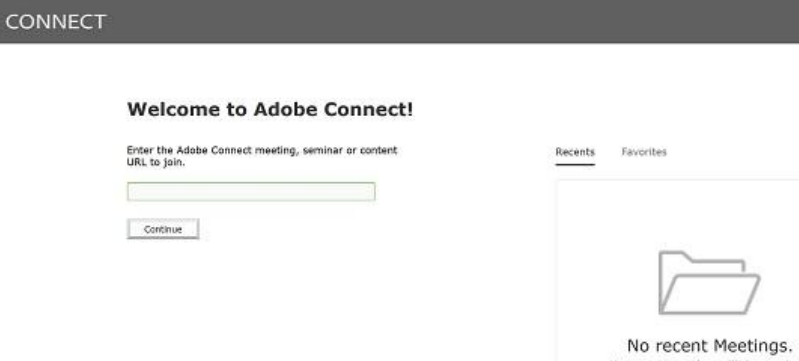

ADOBE

.را انتخاب نمایند memberرا انتخاب کنبد. اساتید باید گزینه guest در صفحه نمایش داده شده، گزینه-٦

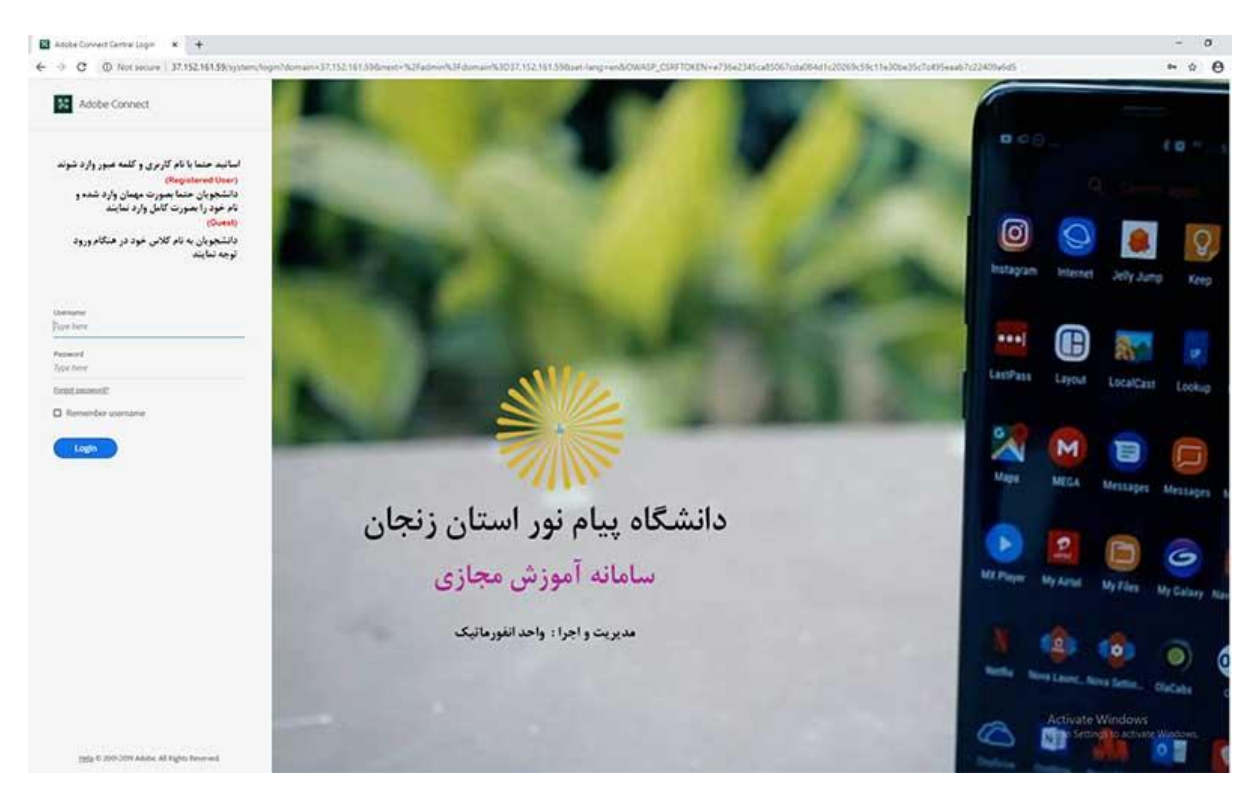

،. نام خود را وارد کنید. نام خود را به صورت انگلیسی تایپ نماییدname در نوار

!وارد کالس آموزشی می شوید. به کالس مجازی خوش آمدید Room Enter با انتخاب دکمه7-

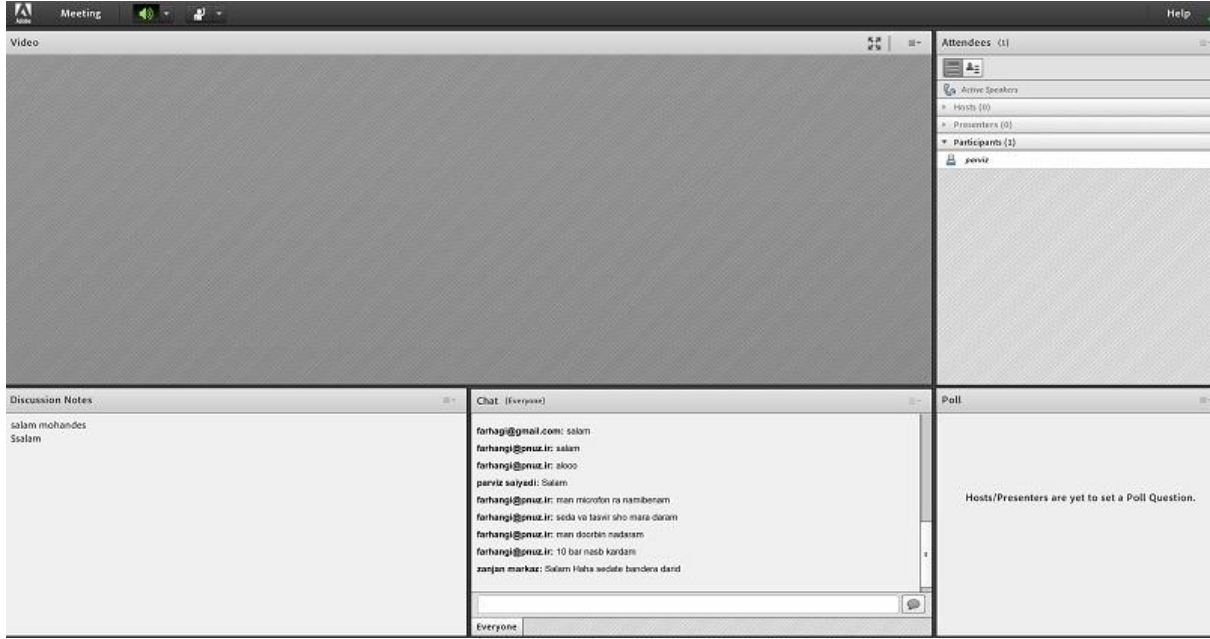